#### **Destiny** InfoCentre **Circulation Plus/Catalog Plus**

# **Overview**

The Follett Panther™ is a hand-held wireless device. It has a selfcontained application, Follett Remote, that allows you to collect barcode scans offline for many circulation, inventory, and collection and patron maintenance tasks.

If you have Destiny and a wireless network, the Panther's customized browser communicates directly with Destiny, allowing you to perform real-time transactions. When you are out of range of your wireless network or when your Destiny server is not available, you can use Follett Remote.

This document guides you through charging and setting up your Panther, and communicating with your workstation or wireless network. It includes the following sections:

Resources to help you (p. 1) Getting started (p. 2) Managing the batteries (p. 2) Starting the Panther (p. 4) Features of the Panther (p. 5) Communication options (p. 13) Communicating with the Panther (p. 22)

# Resources to help you

### **Destiny Customers:**

- "Quick Help for Wireless Destiny Library", "Quick Help for Wireless Destiny — Textbook", and "Quick Help for Wireless Destiny — Media" guide you through performing checkins and checkouts, taking inventory, and uploading barcode files from Follett Remote.
- "Quick Help for Wireless Destiny Transferring Textbooks" and "Quick Help for Wireless Destiny — Transferring Assets" guides you through the process of transferring ownership of textbooks and assets to other sites in the district.

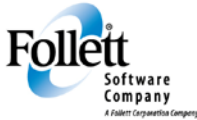

www.follettsoftware.com

### **All Customers:**

• "Quick Help for Wireless Follett Remote" and "Quick Help for Follett Remote" guide you through collecting copy and patron barcodes outside of your circulation system. Follett Remote records the information in data files that you later upload to your circulation system.

# Getting started

If you've just received your Follett Panther, make certain your package contains everything on the enclosed packing list.

# Managing the batteries

Once you've verified that you have everything you need, you'll first need to charge the batteries.

The Panther has two types of battery power: The main battery pack on the back panel, and the backup battery located inside the Panther.

Both batteries work together to prevent data loss when you use the Panther over long periods of time.

**You must charge both batteries to full capacity before using the Panther for the first time.**

### Inserting and removing the main battery pack

To insert a battery pack, (1) place the end of the battery without the locking tab into the bottom of the charging pocket and (2) snap the battery into place with a hinging motion.

*Important:* If you're removing or re-installing a battery pack, make sure the Panther is turned off:

Press the Blue  $\bigcirc$  + Backlight  $\stackrel{\leftrightarrow}{\leftrightarrow}$  keys, or tap  $\stackrel{\leftrightarrow}{\bullet}$  (Start) > **Suspend**.

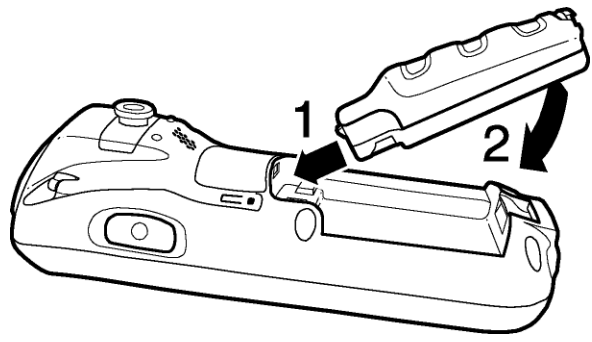

To remove a battery pack, push the locking tab down and pull the battery away from the charging slot with a hinging motion.

### Charging the main battery pack

The main battery pack requires four hours to charge to full capacity.

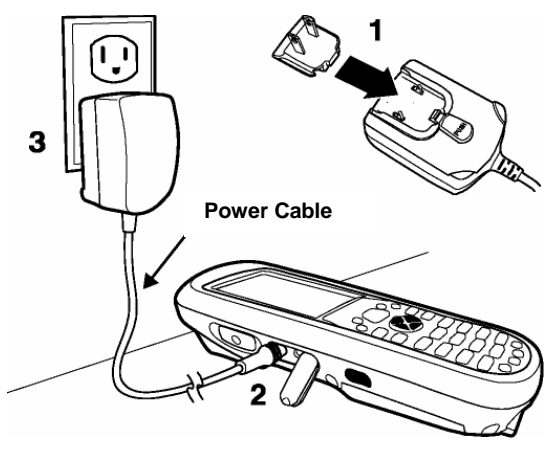

- 1. Attach the appropriate plug adapter to the plug of the power cable.
- 2. Plug the Panther power cable into the DC Power Jack on the left side of the Panther.
- 3. Insert the plug into an appropriate power source.

*Important:* Use only the peripherals, power cables, and power adapters from the manufacturer. Use of peripherals, cables, or power adapters from other manufacturers will void the warranty and may damage the Panther.

### Managing main battery power

Data and files saved on the Follett Panther may be stored in RAM. Make sure to maintain a continuous power supply to the Panther to help prevent data loss. When you remove a battery pack, insert another charged battery pack in the Panther. If the main battery pack is low, either connect the Panther to the Power cable or insert the Panther into a HomeBase. Either action powers the Panther and begins recharging the battery.

*Note:* If the main battery is low and the Panther is in Suspend mode, pressing the SCAN button does *not* wake the Panther; you must replace the discharged battery with a fully charged battery.

### Internal backup battery

Located inside the Panther, the backup battery is a 2.4V nickel metal hydride (NiMH) battery.

The internal backup battery prevents the Panther from resetting when you remove the main battery pack. This battery retains RAM data and allows the real-time clock to remain operational for up to 30 minutes. If the Panther is left without the main battery pack for more than 30 minutes, the internal backup battery discharges and must be recharged to function properly.

**Important:** Even if the internal backup battery fails, data and programs stored in Flash memory (IPSM) or an optional SD card are not lost. However, the Panther automatically cold boots when you install a fully charged battery pack. If this happens, you'll need to re-configure your wireless network settings and reset the real-time clock.

### **Charging the backup battery**

The internal backup battery charges off the main battery pack and requires eight hours charge time to back up RAM data for 30 minutes. You can begin using the Panther after charging the main battery for four hours. If you do so, the internal backup battery will continue to charge off the main battery.

To ensure that the internal backup battery functions properly, maintain a consistent power supply for the first eight hours of operation. This power supply can be external power (using a charging peripheral) or an installed, charged battery pack, or a combination of both.

# Starting the Panther

### Powering On

Press the **Blue** + **Backlight** keys or press the **Scan** key.

### Powering Off

Press the **Blue** + **Backlight** keys.

**Important:** Always power off when you change the battery pack.

## Features of the Panther

Take a moment to become familiar with the layout of the keypad and the functions of the various keys.

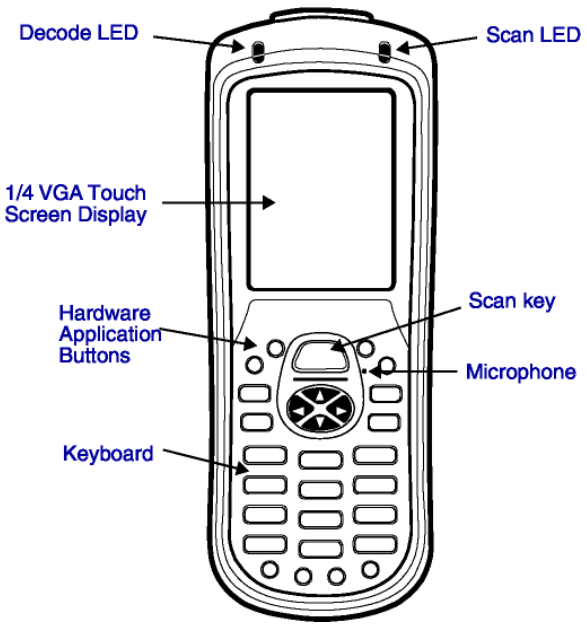

### Scanning and decoding LEDs

The Scan LED lights red when you press the Scan key when scanning. The Decode LED lights green when the Panther successfully decodes a barcode scan.

### Touch screen display

The Panther comes with a stylus, located in the stylus slot on the back of the unit.

Use this stylus (or your finger) to select or enter information on the touch screen.

The stylus functions like a mouse; generally, a tap is the same as a click.

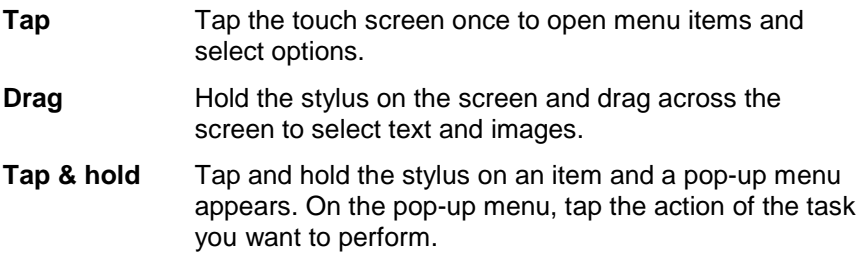

*Important:* Use of objects other than the stylus, such as paper clips, pencils, or ink pens, can damage the touch screen and will void the warranty.

### Care and cleaning of the Panther

When needed, clean the scanning lens and the LCD display with a clean, non-abrasive, lint-free cloth. You can clean the Panther case with a damp cloth.

### About the keys

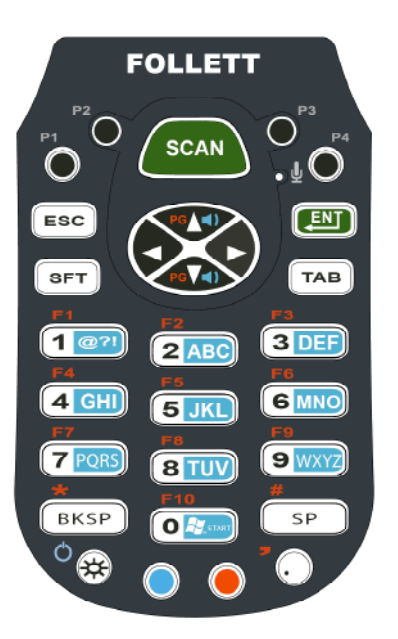

### Color-coding

The keyboard overlays are color-coded to indicate the functions performed, or characters typed, when you press a color-coded key and the red or blue modifier key.

### Key types

In addition to the standard number and letter keys, both keyboards contain four types of keys:

- Hardware application buttons
- Function keys
- Navigation keys
- Modifier keys

### Hardware application buttons

The four hardware application buttons are programmed to launch software applications from the Desktop.

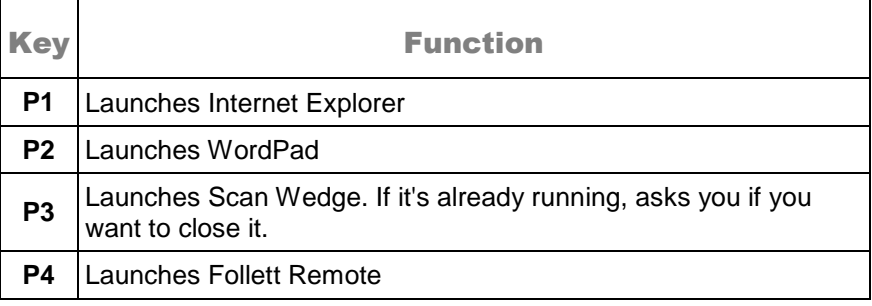

### Function keys

Function keys perform specific functions and usually display the name of the function they perform.

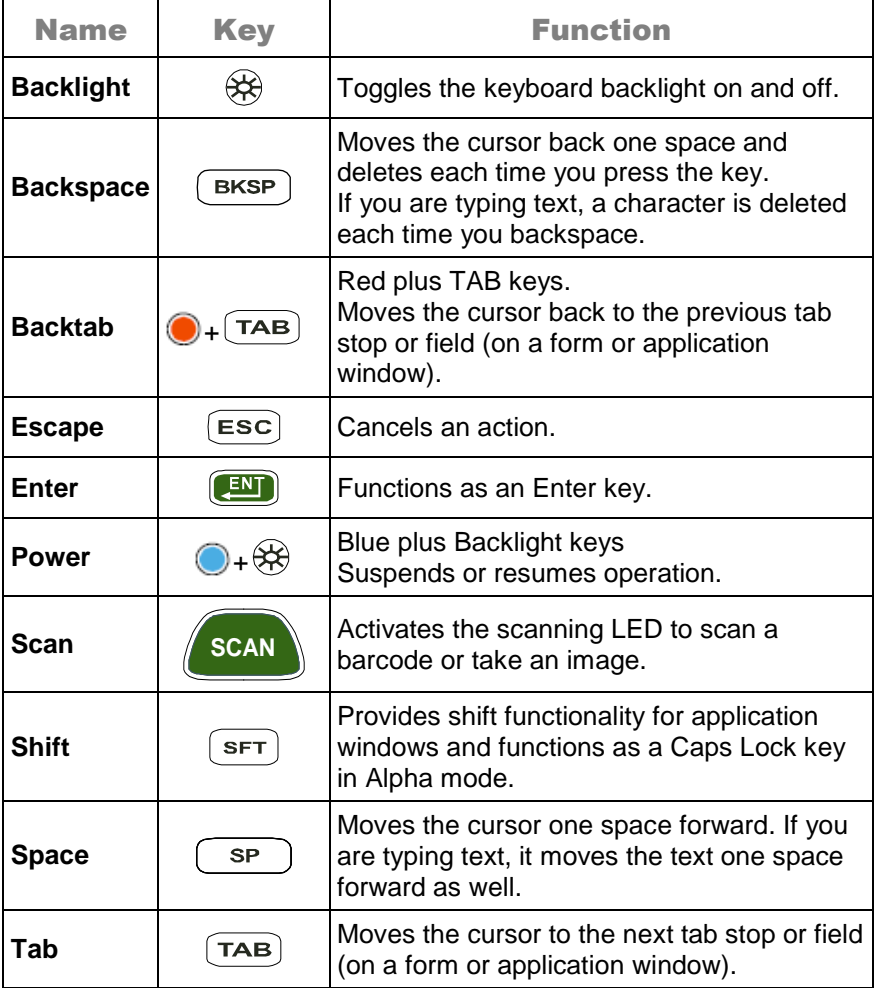

Navigation keys

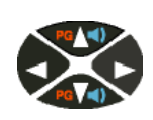

Located in the center of the keyboard for easy access with either hand, the navigation keys enable you to navigate the cursor through an application screen.

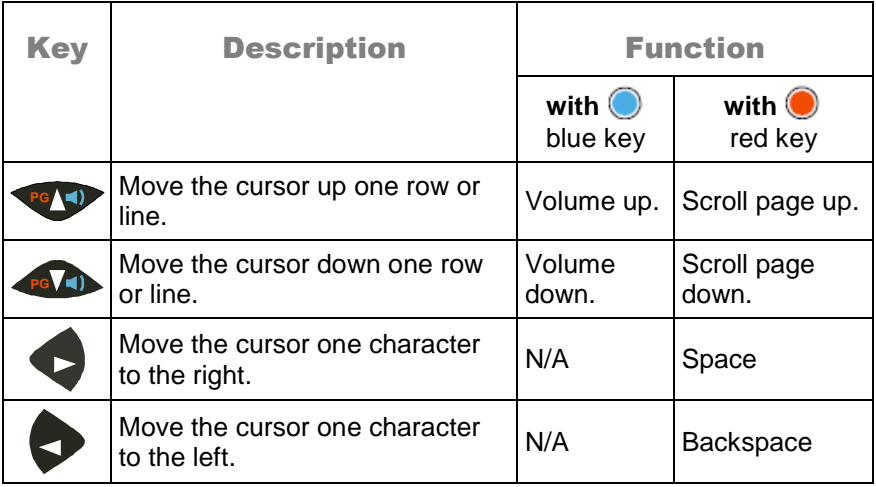

### Modifier keys

### **Blue Key combinations**

Press the Blue key once in combination with the next key.

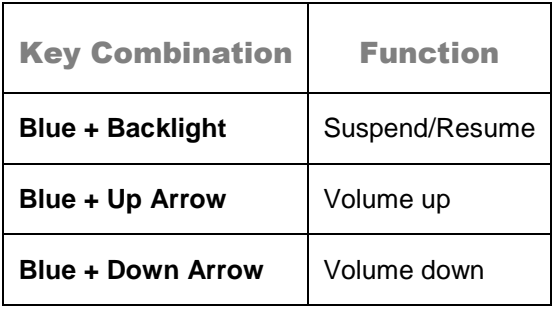

### **Red Key combinations**

Press the Red key once in combination with the next key.

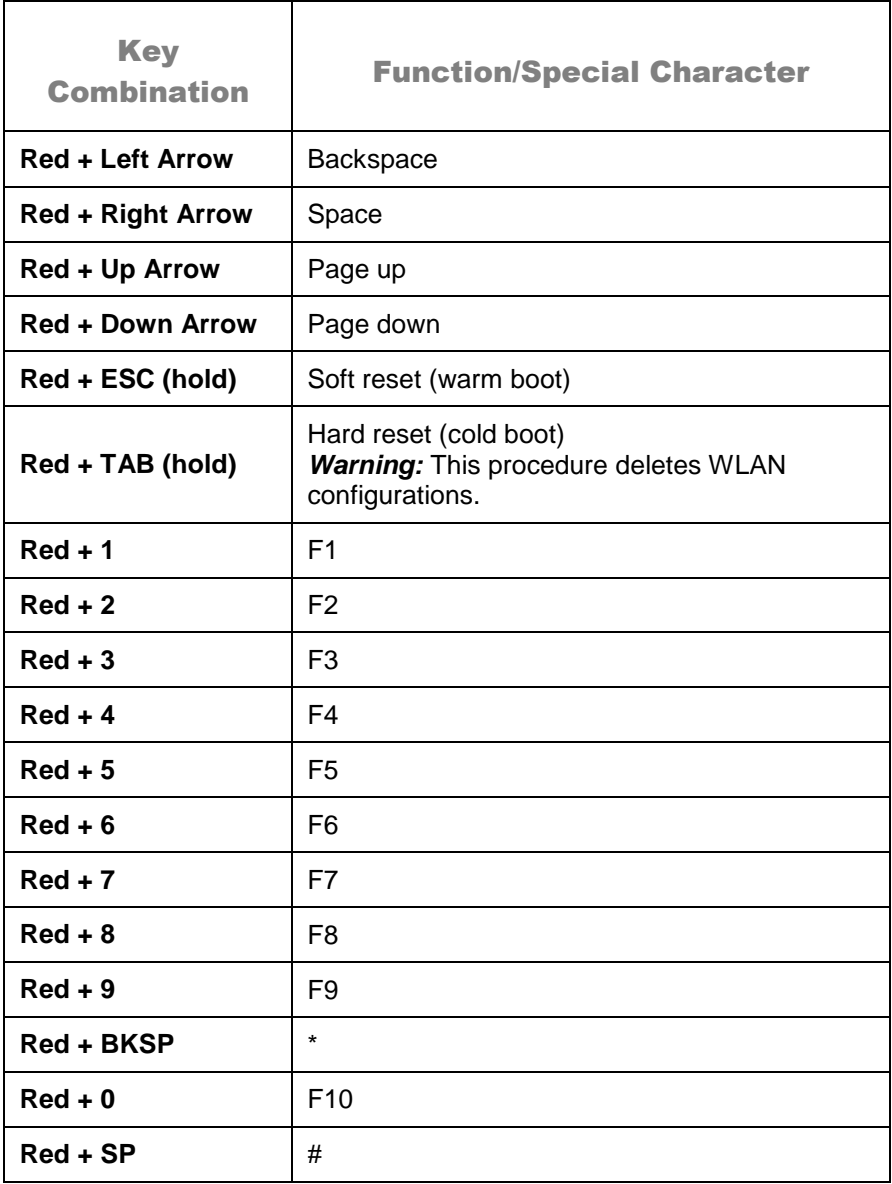

Toggling between Alpha and Numeric modes

The keypad defaults to Numeric mode and switches between Alpha and Numeric modes easily.

To switch modes, press the Blue modifier key  $\bigcirc$  as follows:

- Single-press to switch *only the next character pressed* to Alpha mode.  $\mathbf{a}(\mathbf{1})$
- Double-press to switch to Alpha mode permanently. **a 1** Double-press again to switch back to Numeric mode permanently.

### **Alpha indicators**

Each number key has a blue section with white characters that indicates which letter or symbol is typed when you press that key in Alpha mode.

Please note that when typing in Alpha mode, you must use the same multi-press method you would use when typing letters on a phone keypad. Each keypress types the next letter in the sequence as displayed by the Alpha indicator.

*Note:* You can still use the Blue modifier key for regular Blue Key combinations in Alpha mode.

Just press and hold Blue modifier key with the next key in the combination.

### **Shift functionality in Alpha mode**

When you switch the keyboard to Alpha mode, letters type in lowercase by default.

To capitalize only the next letter pressed, single-press the SFT key. To turn CAPS LOCK on and off, double-press the SFT key.

### About the taskbar

Located at the bottom of the Panther's screen, the command bar includes application menus, buttons, and provides access to the Input Panel (on-screen keyboard).

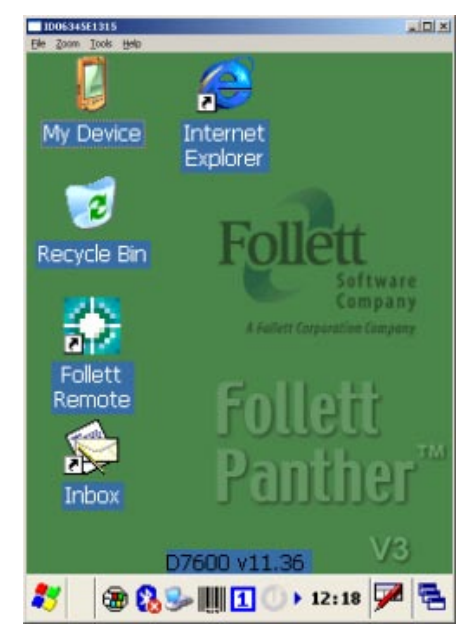

- al d Opens the Windows® Start menu.
- Q, Indicates that the USB communication cable is connected.
- 印罗 Battery status. This icon means that the battery is low. Double-tap to open the Power control panel setting.
- $\bullet$ Tap to open the Bluetooth Manager.
- $\| \|\|$ Indicates that barcode scanning is enabled.

# $\frac{1}{a}$  $\frac{0}{a}$

Indicates whether the keyboard is in numeric or alpha mode, temporarily or permanently.

- $\bullet$ Radio status. Tap to open the network manager.
- $\mathbb{H}_{h}$ 802.11b/g radio signal strength. If the radio is not transmitting, an "x" appears over the bars.
- $10:25$ Displays the current time. Double-tap to change the time/date.
- $\blacktriangledown$ Tap to open the soft input panel (onscreen keyboard).
- 릭 Tap to return to the Desktop or toggle between the open applications.

# Communication options

Follett Panthers offer the following communication options: wireless radios, Microsoft® ActiveSync® with a communication cable, and infrared.

### Wireless radios (wireless communication)

Follett Panthers have an 802.11b/g and a Bluetooth® radio.

Once you configure the Panther for your network, you can communicate wirelessly:

- If you're a Destiny customer, you can communicate directly with Destiny.
- If you're a Circulation Plus/Catalog Plus or InfoCentre customer, you can connect to the Internet.

Establishing the Panther on a wireless network depends heavily on your network infrastructure.

You will need specific information from your network administrator.

Before you can communicate with your wireless network, you'll need to do the following:

- Enable the on-board radio so that the Panther can transmit signals.
- Configure the settings for the radio you're using. Each radio has its own configuration program.

### I/O connector (wired communication)

The mechanical connector on the bottom panel allows you to connect the Panther to a host workstation through a USB (1.1 or higher) connection using ActiveSync communication.

### IrDA port (wireless communication)

The IrDA port enables the Panther to transmit data via pulses of infrared light to and from other IrDA-compliant devices, such as printers, workstations, and even other Panthers.

To configure the Panther to communicate with your workstation, please follow the "Connect to ActiveSync using infrared" instructions in the ActiveSync Help on your workstation.

### Connecting to a wireless network using

### 802.11b/g

The Panther contains an integral Network manager for the on-board 802.11b/g radio.

The Panther v2.0 supports the following protocols:

- IEEE 802.1X (WEP)
- WPA-Personal (PSK)
- WPA2-Personal (PSK)
- WPA-Enterprise (EAP)
- WPA2-Enterprise (EAP)

For the above protocols that support EAP authentication, the Panther supports the following methods:

- 
- PEAPv0-MSCHAPV2 FAST-TLS
- PEAPv1-MSCHAPV2 TLS
- PEAPv1-GTC TTLS-MD5
- 
- FAST-MSCHAPV2 TTLS-GTC
- LEAP FAST-GTC
	-
	-
	-
- PEAPv1-TLS TTLS-MSCHAPV2
	-

To communicate with your wireless network, you'll need to turn the power on to the radio and configure your WLAN settings on the Panther. You'll need to obtain the information from your network administrator.

### **Powering the radio**

- 1. Open the Control Panel by tapping  $\frac{1}{2}$  (start) > Settings > Control Panel.
- 2. Scroll down and double-tap WLANPower.
- 3. Tap the Power On button, and then tap the **X** to close the window, and tap the **X** to close Control Panel.

By default, the WLANPower is off.

Configuring a wireless connection

*Important:* Any cold boot of the Panther deletes the WLAN settings. You may want to store this information in a secure place.

- 1. To open the network manager, tap  $\mathbb U$  in the taskbar.
- 2. To enable the radio, open the **Status** tab and tap **Enable Radio**. By default, the WLAN radio driver is disabled.
- 3. Open the **Config** tab and click **New**. (If you'd rather scan for existing wireless network devices, tap **Scan**.)
- 4. On the **Network** dialog, type in your SSID (network name).
- 5. Select the Association Mode of your network configuration from the list.

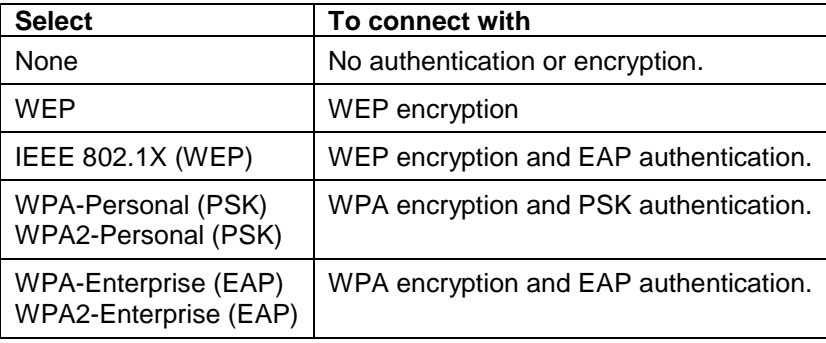

The fields and options required by the association mode, encryption, and EAP methods appear in the Network Window after each is selected.

- 6. If required by the association mode, select the **Encryption** method.
- 7. If required by the association mode, select the **EAP Method**.
- 8. If required or desired, enter keys or passwords.
- 9. (Hide the Input Panel, if open) Tap **OK** at the bottom. Back on the **Config** tab, your SSID now appears in the list.

All server-assigned IP addresses use Dynamic Host Configuration Protocol (DHCP).

Activating a wireless connection

On the **Config** tab, select the network in the list and tap **Activate**. The Panther attempts to connect to the network according to the parameters you entered above.

Please note that the Panther will *not* attempt to connect until you tap **Activate**. The **Config** tab stores all the configurations you have created in the list but activates only one configuration at a time.

**[x]** appears next to the activated configuration.

To switch connections, simply select it on the **Config** tab and tap **Activate**.

The **Status** tab appears displaying the connection status.

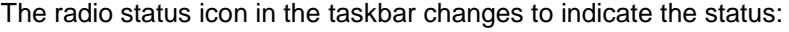

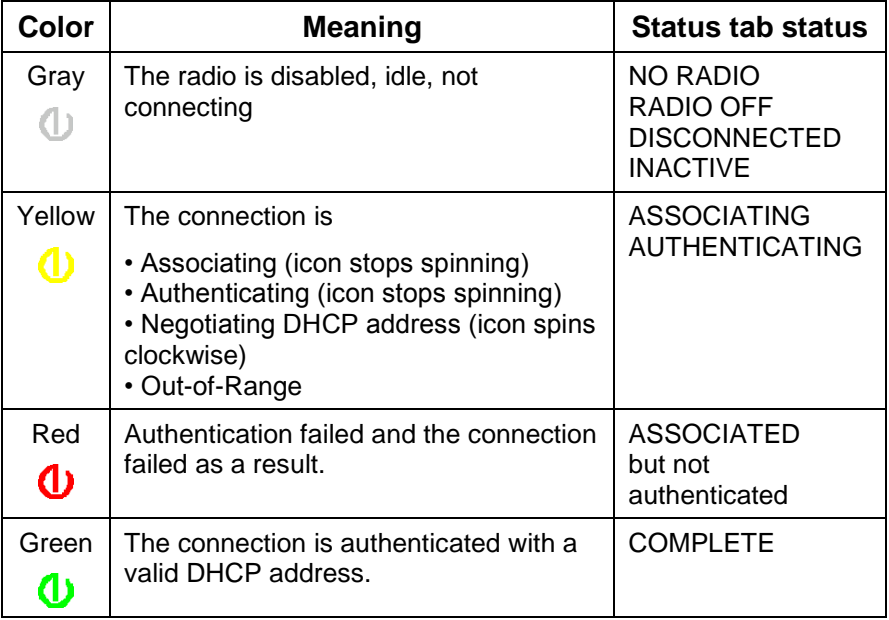

### **To configure the IP address**

- 1. Open Internet Explorer and select **View** > **Internet Options** from the menu.
- 2. Set your Start Page to the IP address of your Destiny application.

### Connecting to a workstation through a cable

To allow your workstation and the Panther to communicate through a cable, you'll need the correct cable and software.

#### **You'll need the following hardware**

• Panther communication cable or a HomeBase

The USB cable allows the Follett Panther to communicate with a workstation—or to a network through a USB hub. The Panther supports full-speed USB communication (USB 1.1). Maximum data transfer rate is 12 Mbps.

As shipped, the Panther defaults to USB communication.

- Panther power cable from the manufacturer.
- A workstation running one of the following operating systems: Windows® Vista Business, Enterprise, or Ultimate; Windows® XP; Windows 2000; Windows Me; Windows NT® (4.0 SP6 or higher); or Windows 98 Second Edition.

#### **You'll need the following software**

• ActiveSync 4.1 (or higher) installed and configured on the workstation.

If ActiveSync is not installed on your host workstation, you can download and install the most current version from [www.microsoft.com.](http://www.microsoft.com/)

Or,

Windows Mobility Center 6.1 (or higher) installed and configured if you have a Windows Vista workstation. Windows Vista uses the Windows Mobility Center instead of ActiveSync to communicate with mobile devices.

If Windows Mobility Center is not installed on your host workstation, you can download and install the most current version from [www.microsoft.com.](http://www.microsoft.com/)

• ActiveSync 4.1 (or higher) installed and configured on the Panther.

(We ship Follett Panthers with ActiveSync already installed.)

You must set up ActiveSync or Windows Mobility Center on your workstation *before* you connect your Panther for the first time.

### Setting up a workstation with ActiveSync

Once you've installed ActiveSync on your workstation, you'll need to configure it:

- 1. Double-click the ActiveSync icon  $\Theta$  in the system tray.
- 2. In the ActiveSync application, select **File** > **Connection Settings**.
- 3. Select the **Allow USB connections** check box:

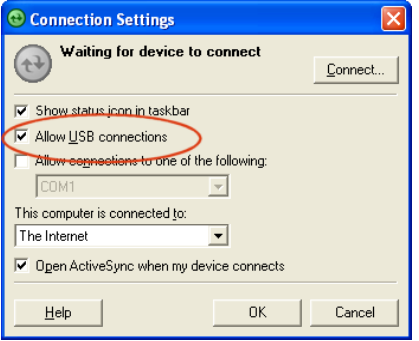

4. Click **OK** to close Connections settings, and then select **File** > **Close** to close the ActiveSync application.

Setting up a workstation with

### Windows Mobile Device Center

Once you've installed Windows Mobility Center on the workstation, you'll need to configure it:

- 1. Connect the Panther to a USB port. Vista automatically detects the device and installs the appropriate driver.
- 2. Select **Start > All Programs > Windows Mobile Device Center**. On the dialog that appears, choose **Set up your device**.

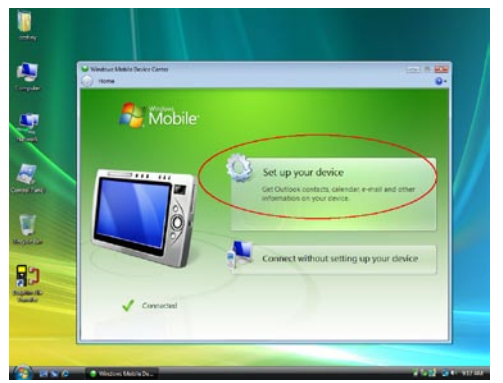

3. On the next dialog, "What kind of items do you want to sync?", leave all boxes unselected and click **Next**.

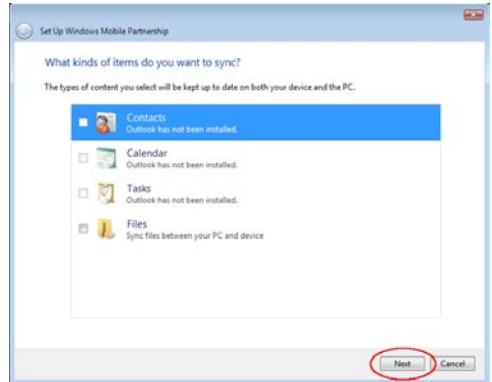

4. On the next dialog, "Ready to set up the Windows Mobile Partnership", enter a descriptive name of your choice next to **Device name**.

For the synchronize data question, leave it at "Merge the existing items …". It does not affect the way information for Destiny is transferred.

Then click **Set Up**.

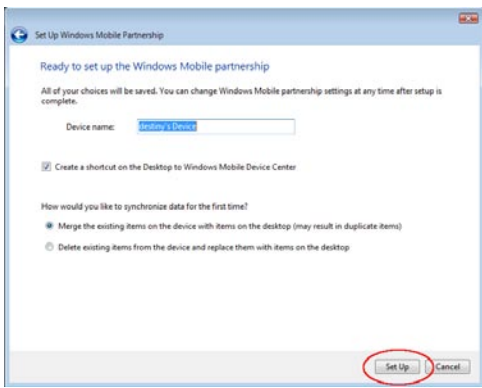

5. The Windows Mobile Device Center reappears. Your scanner should appear with a status of **Connected**.

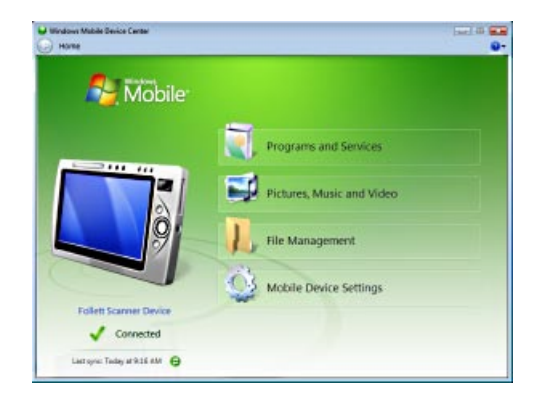

### Setting up the Panther

As shipped, the Panther defaults to USB communication with your workstation.

### **To verify or change the default setting**

1. Tap  $\sim$  (Start) > Settings > Control Panel > PC Connection.

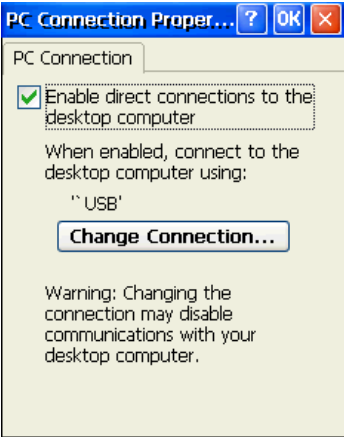

2. Tap **Change Connection** to change the current settings.

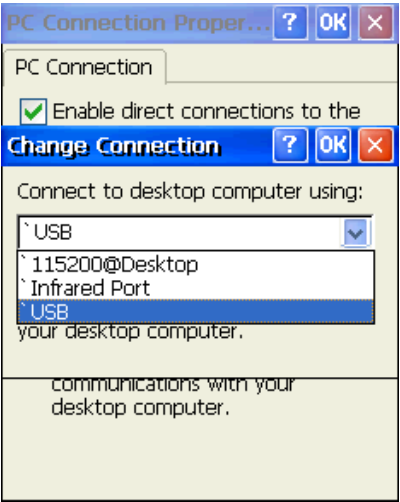

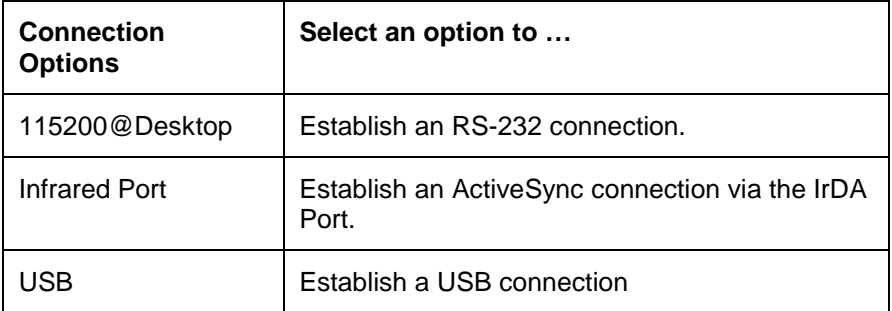

3. Double-tap **OK** to close PC Connection, and tap **OK** again to close PC Connection Properties.

### Connecting the

### USB cable

Connect the USB cable to the I/O connector on the Panther and to a USB port on the workstation.

This is a communicationonly cable unless you plug the power cable into the power port.

### **Connecting the power cable**

The Power Port on the back end of the USB connector fits the power cable that comes with each Follett Panther. To charge the device while communicating, connect the power cable to the Power Port.

# Communicating with the Panther

After setting up both the workstation and the Panther, an ActiveSync connection should be automatic.

When you connect the Panther to a communication peripheral, such as the Communication cable, the Panther automatically opens ActiveSync to establish a connection.

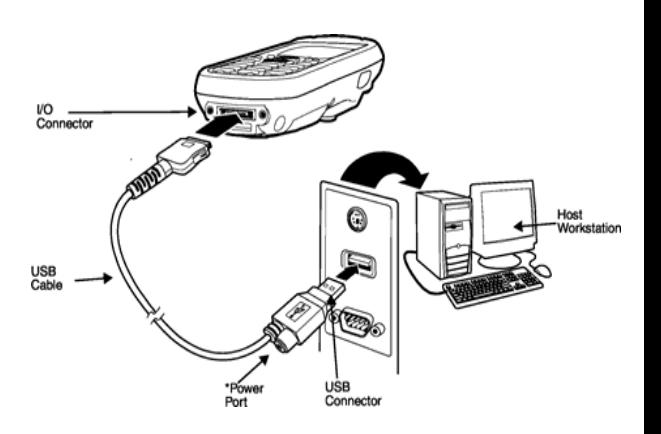

### Uploading Follett Remote files from the Panther to your workstation

When you've connected the Panther to the workstation, ActiveSync should open automatically. If not, open ActiveSync on the workstation by double-clicking the ActiveSync icon  $\bigoplus$  in the system tray.

1. Click **Explore** on its toolbar. The Mobile Device folder opens in Windows Explorer.

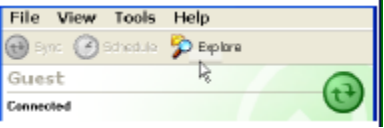

2. Locate and transfer your Follett Remote files by dragging and dropping—or copying and pasting—them to a location on your workstation, just as you would when moving any files between folders.

You'll find your Follett Remote files in \IPSM\Follett Remote.

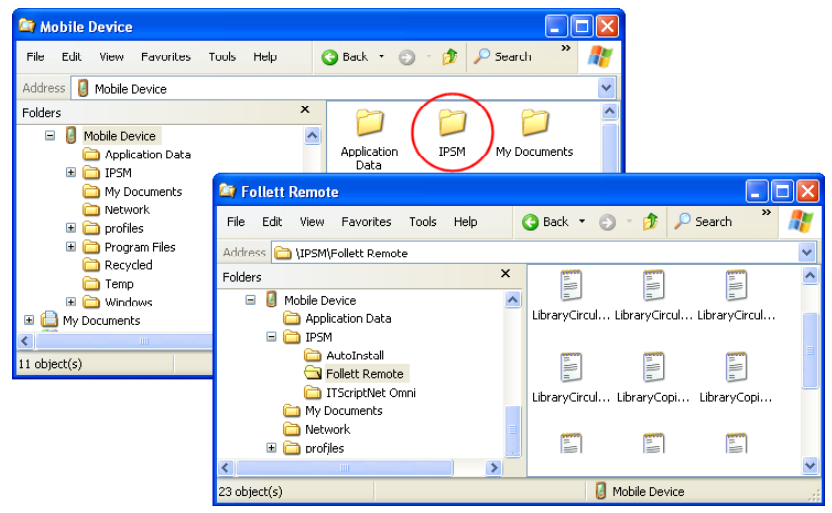

### Uploading the files from the workstation to your application

Once you've moved your Follett Remote files to your workstation, you can upload them to your application. In Destiny, once you regain your wireless connection, you can upload the files through the browser.

### Circulation Plus/Catalog Plus v6.4

You can upload Follett Remote data files anywhere that accepts files from a PHD:

### **Cataloging**

Edit | Update Copies via PHD

Edit | Remove Categories via PHD

Edit | Delete Copies via PHD

### **Circulation Desk**

Circulation | Remote Circulation

### **Inventory**

Inventory | Remote Inventory

#### **Patron Maintenance**

Edit | Update Patrons via PHD Edit | Delete Patrons via PHD

### **Reports**

Bibliography Report | Select by: Titles via PHD Title List | Select by: Titles via PHD Patron Barcode List | Select by: Patrons via PHD Patron Cards | Select by: Patrons via PHD Patron Name List | Select by: Patrons via PHD

### **To upload a file**

- 1. Select "Data File" from the **Select the PHD model** list.
- 2. Click **Browse** to locate and select your Follett Remote file.
- 3. To use a transaction date other that the one shown, enter the desired **Date**.
- 4. To begin uploading the file, click **Proceed**.

### InfoCentre v3.0

### **To process Follett Remote circulation transactions**

- 1. On the Admin tab, click **Circulation**.
- 2. Click Follett Remote.
- 3. On the Follett Remote window that appears, click **Load File**.
- 4. Browse to and select your Follett Remote file.
- 5. To use a transaction date other than the one shown, click **Transaction Date** and select one.

- 6. To use a due date other than the one shown, click **Due Date** and select one.
- 7. To begin uploading the file, click **Process**.

### **Destiny**

You can upload Follett Remote data files from several pages in Destiny.

### **If you've transferred the Follett Remote files to your workstation:**

- 1. Open the appropriate page and select your options on that page.
- 2. To locate and select your barcode file, click **Browse**.
- 3. To start the processing, click the button at the bottom of the page. Depending on the page, it could be, for example, **Upload**, **Update**, or **Run Report**.
- 4. Check the job summary in Job Manager in the Back Office to review any exceptions.

### **If you're uploading them wirelessly:**

- 1. After logging in, tap **Upload File**.
- 2. On the **Upload File** page, select the type of file you're uploading.
- 3. For offline circulation, verify or change the **Transaction Date**.

For inventory, select the one you're working on. In Textbook Manager, select your **Location**.

For textbook or asset transfers, select the destination site.

- 4. Tap **Browse** to locate and select your Follett Remote file in the \IPSM\Follett Remote folder.
- 5. Tap Upload.

Once you see the message, "Your uploaded file has been sent to the Job Manager", you can continue with other tasks.

### Finishing up

Once you've uploaded your files to your application and no longer need them, make sure to delete them from both your workstation and your Panther.

When your application has finished processing the file, make sure to review the exception report or job summary.